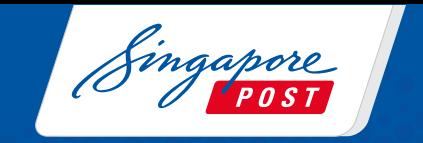

# **[Mandatory Declaration for](#page-1-0) International Shipments**

**A user guide on declaring your international packages & parcels**

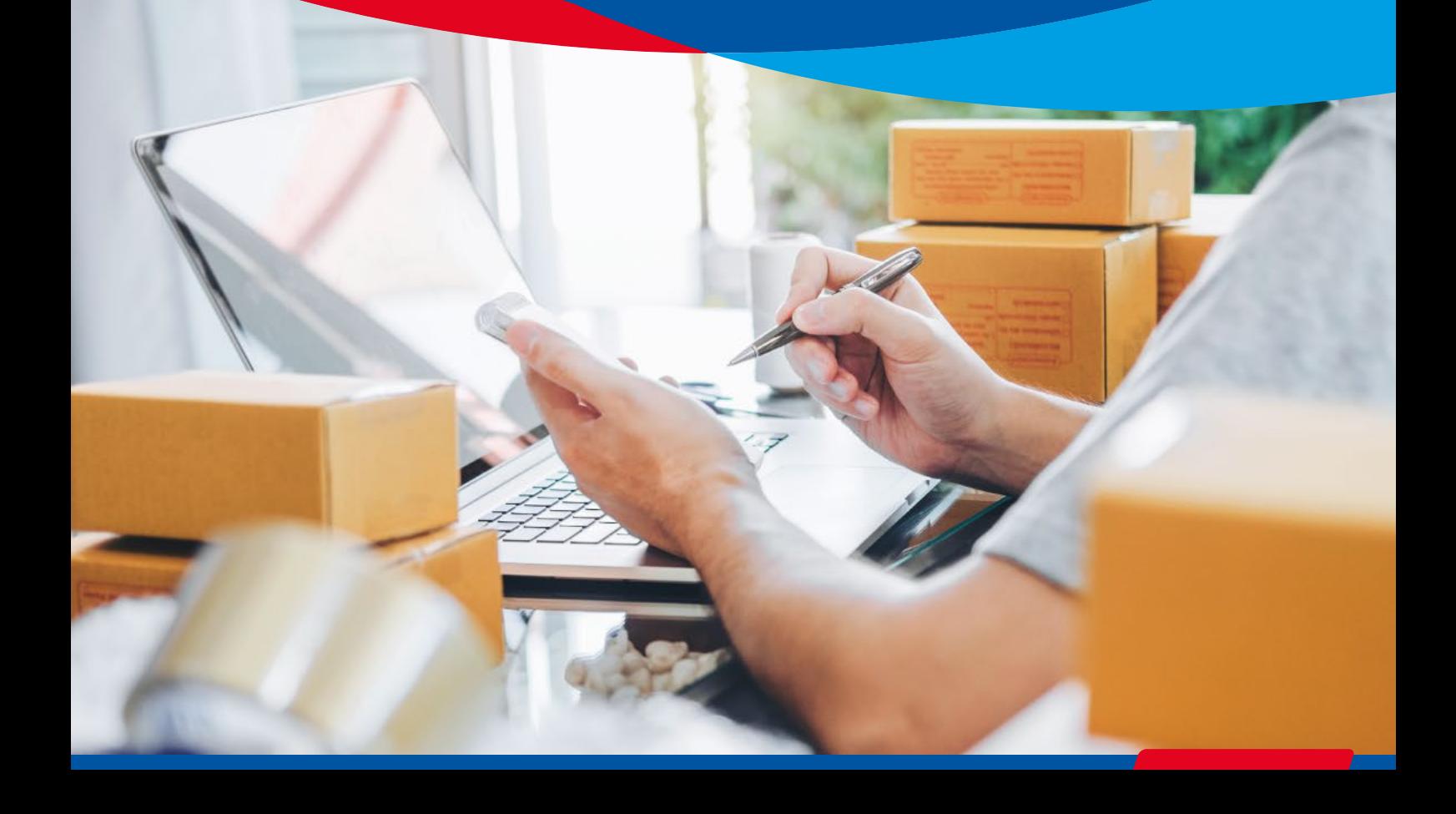

*i*

#### <span id="page-1-0"></span>From 1 January 2021, declaration is mandatory for the following:

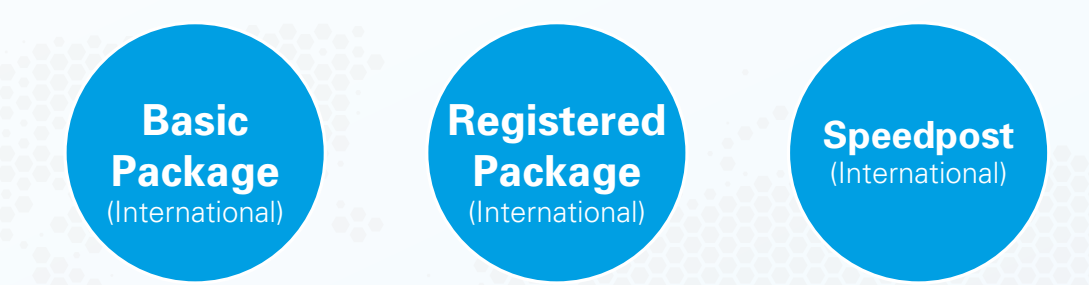

[The declaration of your shipment details is essential for international](#page-2-0)  security and the facilitation of customs clearance at the destination country/territory. **Packages or parcels without proper and accurate declaration will result in delays or may be returned to the sender without refund.**

**To declare your packages and parcels, visit the ezy2ship website before posting.** 

> **Prepare the following information before you begin the declaration process:**

- **Details of your shipment (content, weight, value)**
- **[Sender and recipient information \(name, full address,](#page-2-0)  contact number)**
- **A valid credit/debit card for payment**
- **A printer to print the postage label**
- \* If you do not have a credit/debit card or printer, you may complete the transaction and make payment using NETS at selected SAM kiosks.

**Log on to www.ezy2ship.net or Scan QR Code. Select 'Create Shipment' to begin.**

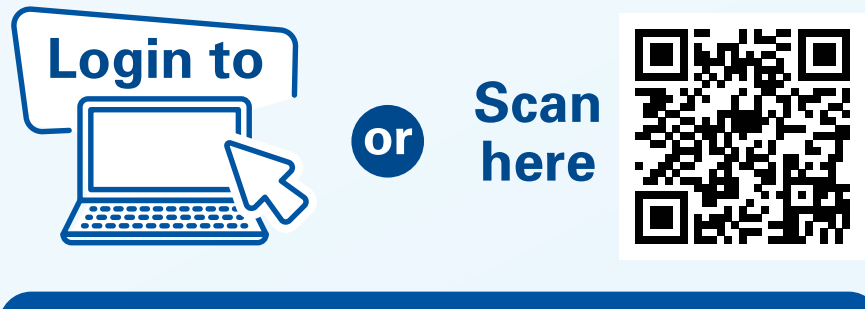

**www.ezy2ship.net/shipment/step-one**

#### <span id="page-2-0"></span>**Brief Information**

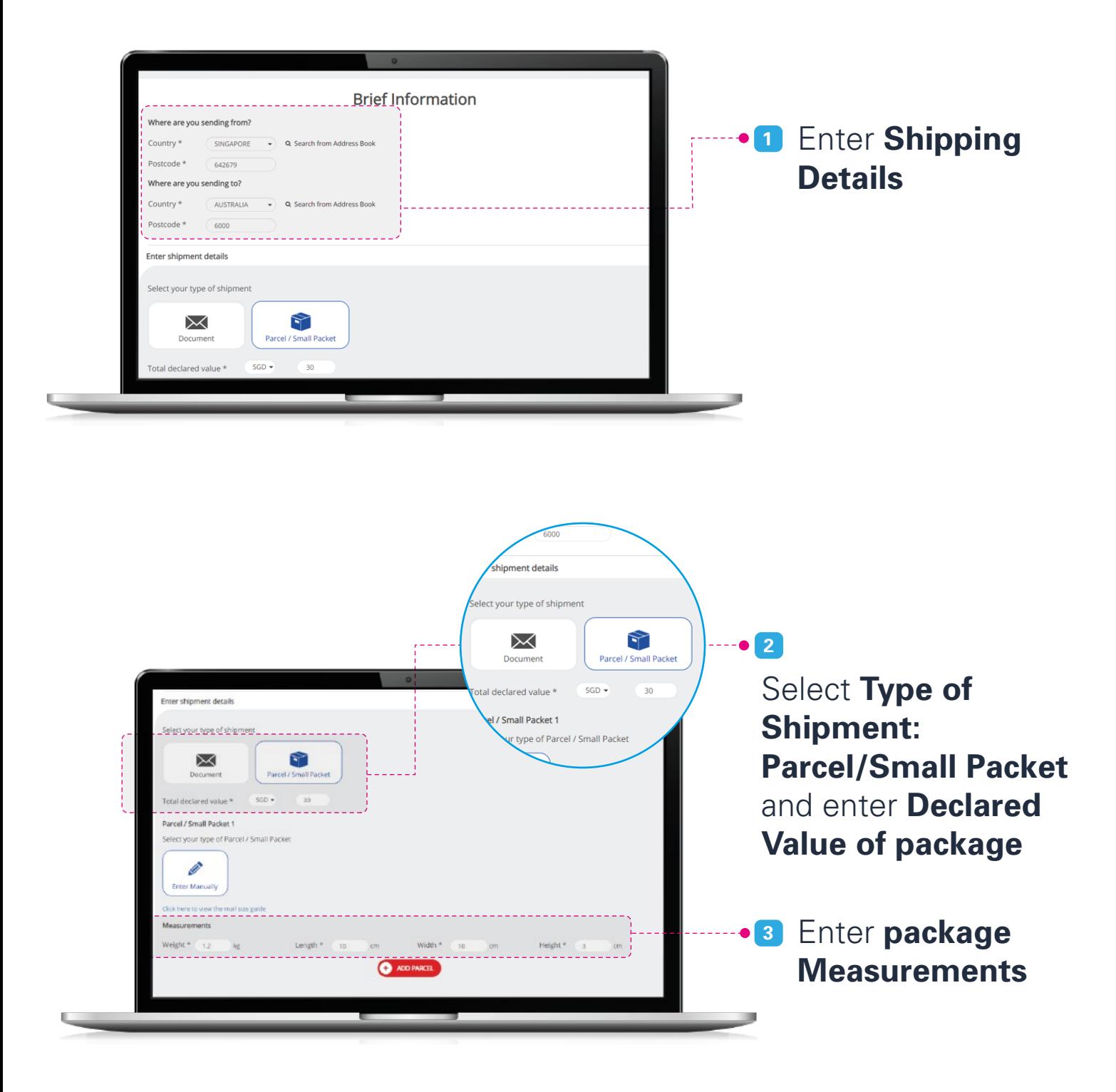

[Create Shipment on](#page-2-0) [Print Shipping Label](#page-7-0) [Pay and Print Shipping](#page-8-0) Label at SAM Kiosk ezy2ship.com at SAM Kiosk Select Services Select Speedpost Express International **<sup>3</sup>** Select preferred -R Basic Packa<br>Retail oversea<br>Service) Selected **Service Type** Select Intl Registered Se 6 - 12 days Reliable  $\bullet$  Select  $1 - 2$  days Fastest delivery of your urgent<br>working days to major destinat  $\odot$ 35 - 49 Days Cheapest delivery of your item via sea freight to<br>worldwide destinations Select

#### Shipment Details

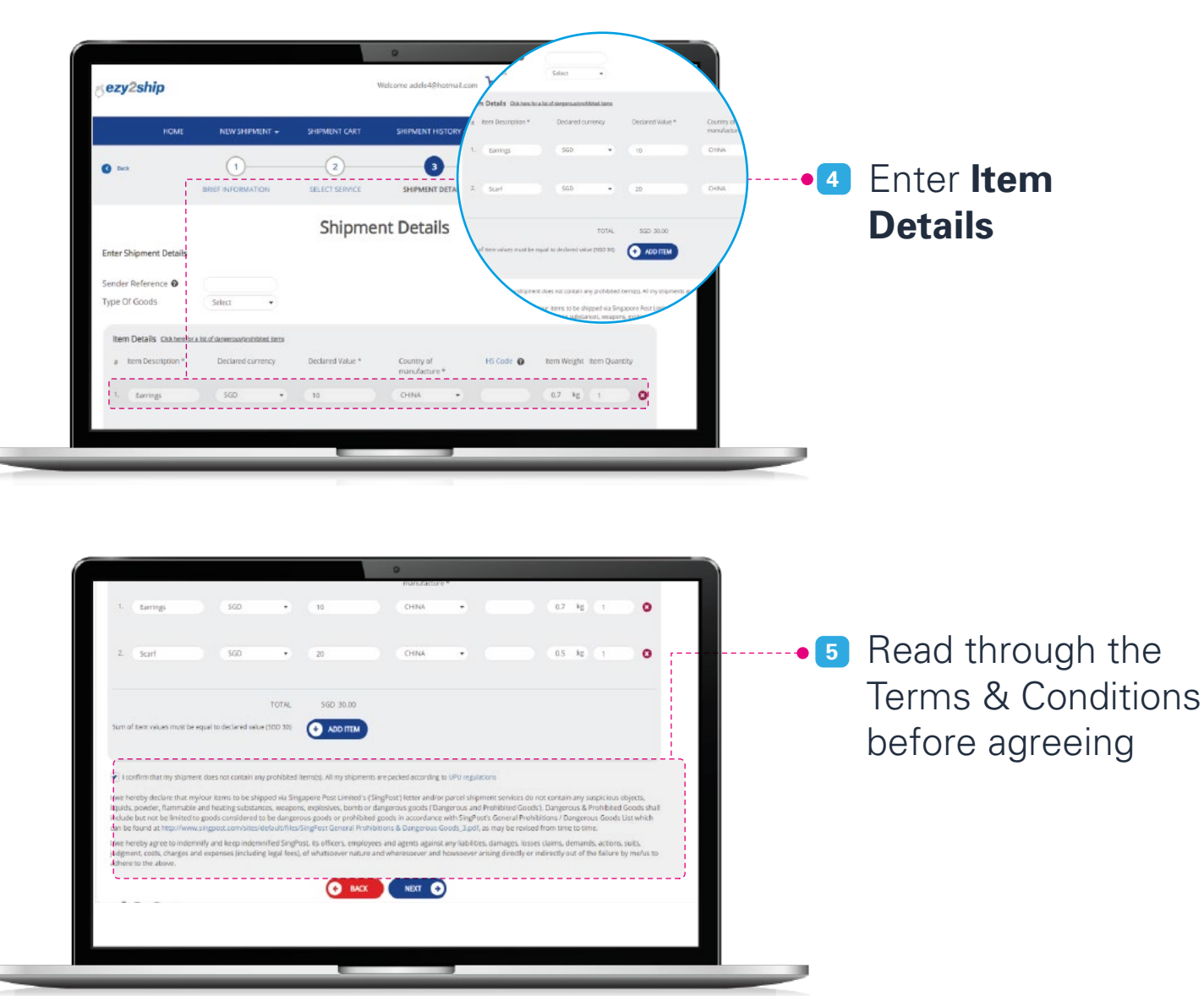

## **Delivery Details**

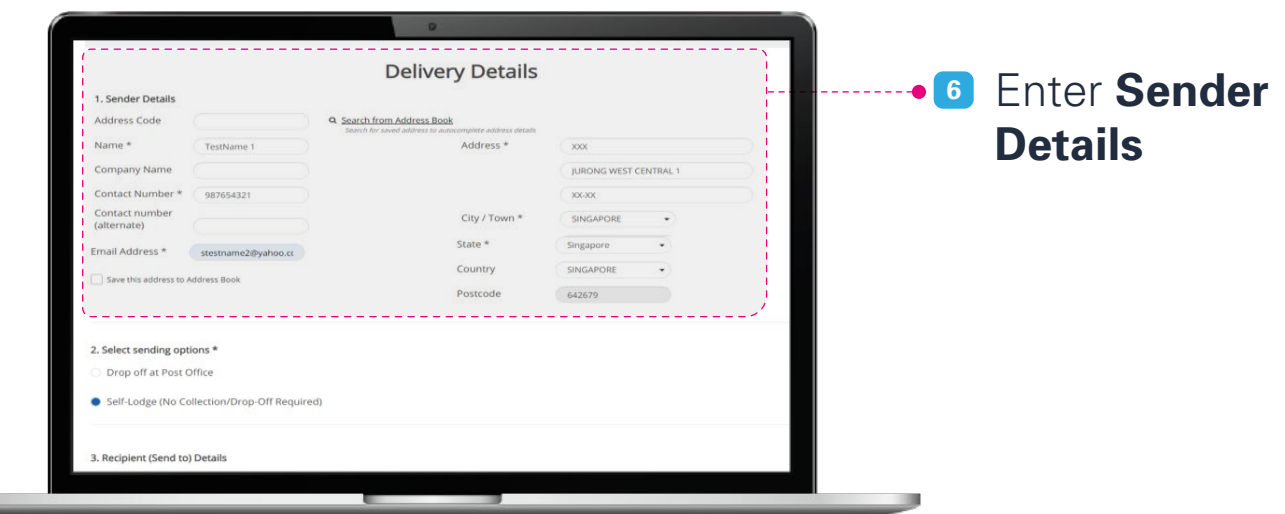

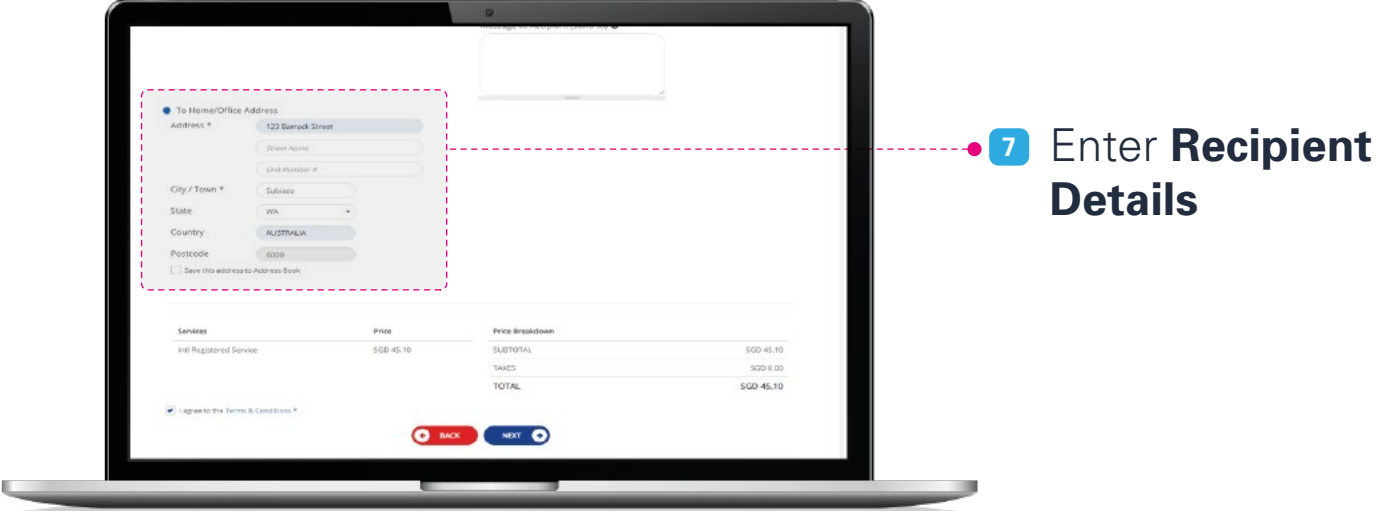

[Create Shipment on](#page-2-0) ezy2ship.com

[Print Shipping Label](#page-7-0) at SAM Kiosk

[Pay and Print Shipping](#page-8-0) Label at SAM Kiosk

#### **Payment**

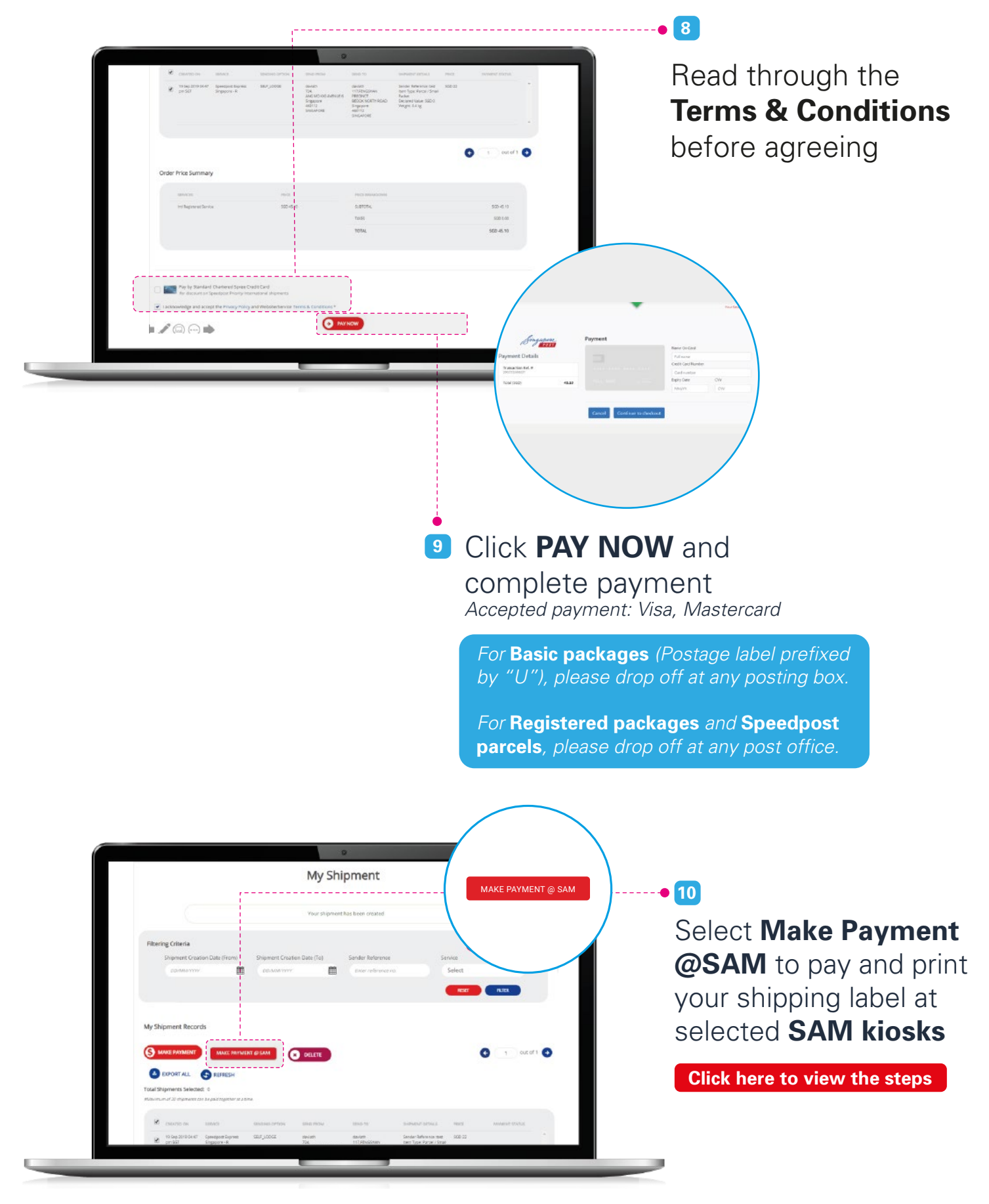

#### Print Label

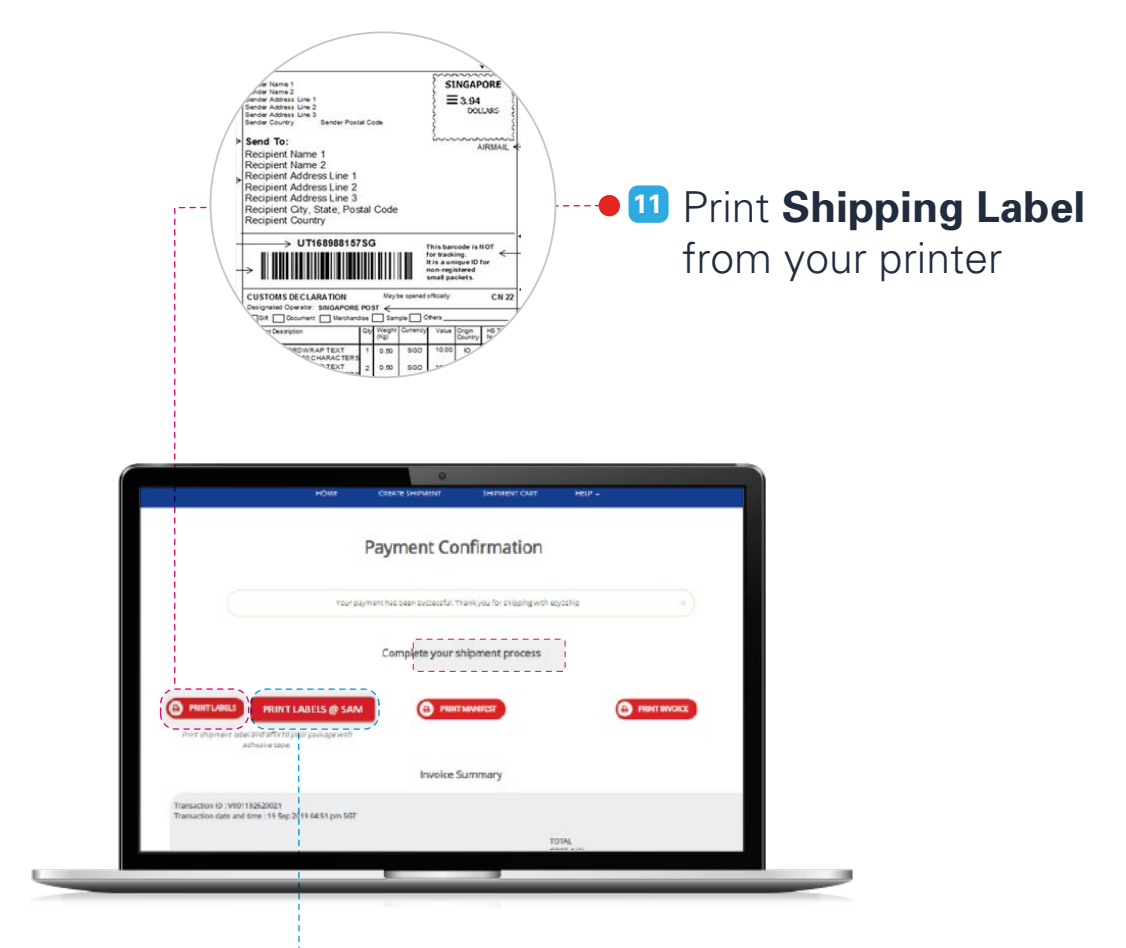

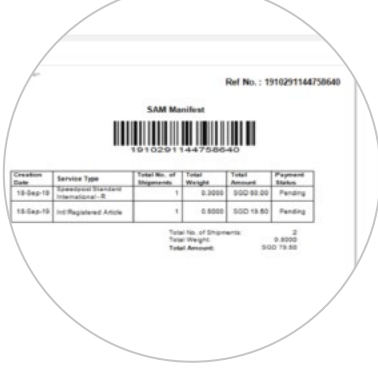

#### **<sup>12</sup> No printer? Print Labels at SAM Kiosk.**

A copy of the SAM Manifest will be sent to your email. Please bring along this document to selected SAM kiosks for printing of the shipping label.

Visit **www.singpost.com/locate-us** to locate a SAM kiosk.

**[Click here to view the steps](#page-7-0)** 

[Pay and Print Shipping](#page-8-0) Label at SAM Kiosk

## <span id="page-7-0"></span>**Print Shipping Label at SAM Kiosk**

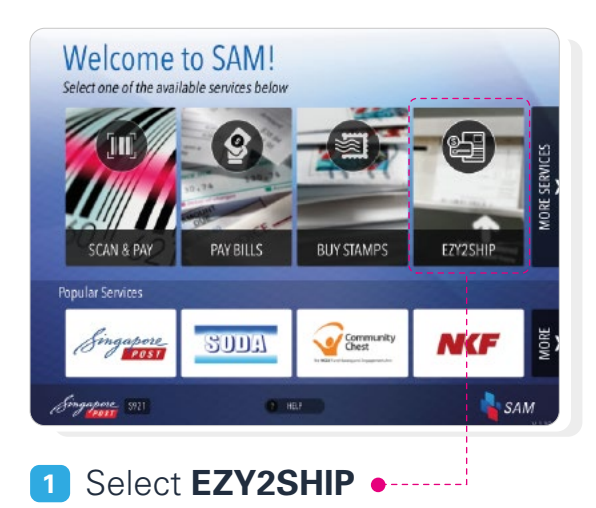

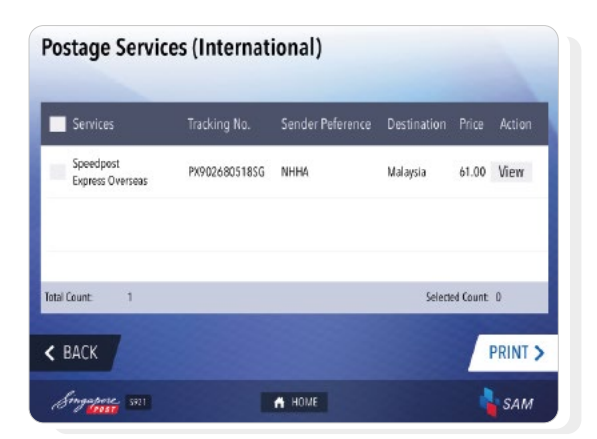

**3** Review **shipment details** and Select **Print** to proceed

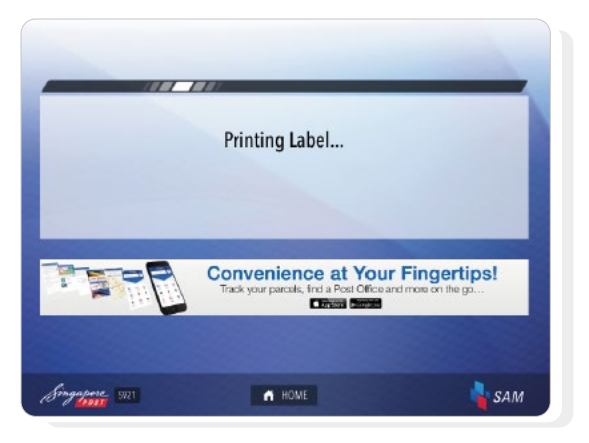

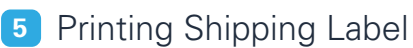

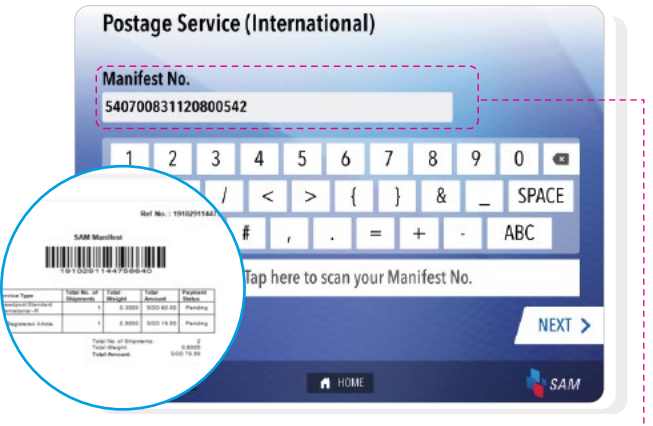

**2** Enter **Manifest Number** or **Scan the Barcode on manifest document**

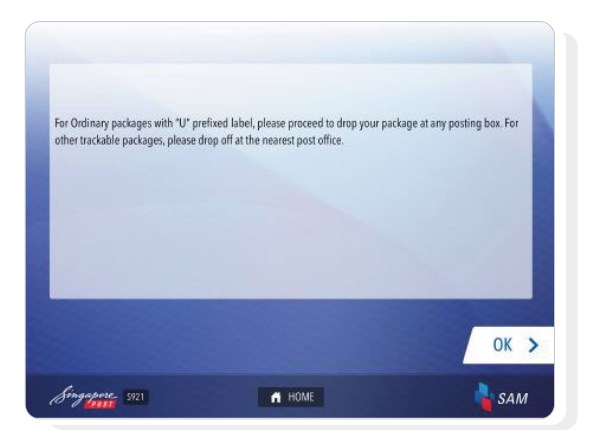

**4** For **Basic packages** (Postage label prefixed by "U"), please drop off at any posting box

For **Registered packages** and **Speedpost parcels**, please drop off at any post office

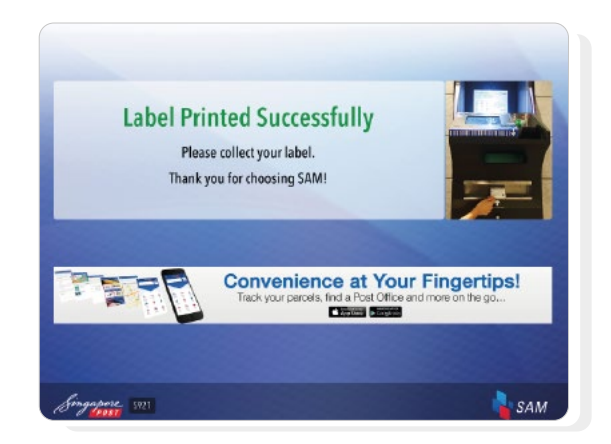

**6** Shipping Label printed successfully. **Collect label** and **affix on package** for drop-off

Pay and Print Shipping Label at SAM Kiosk

#### <span id="page-8-0"></span>**Pay and Print shipping label at SAM Kiosk**

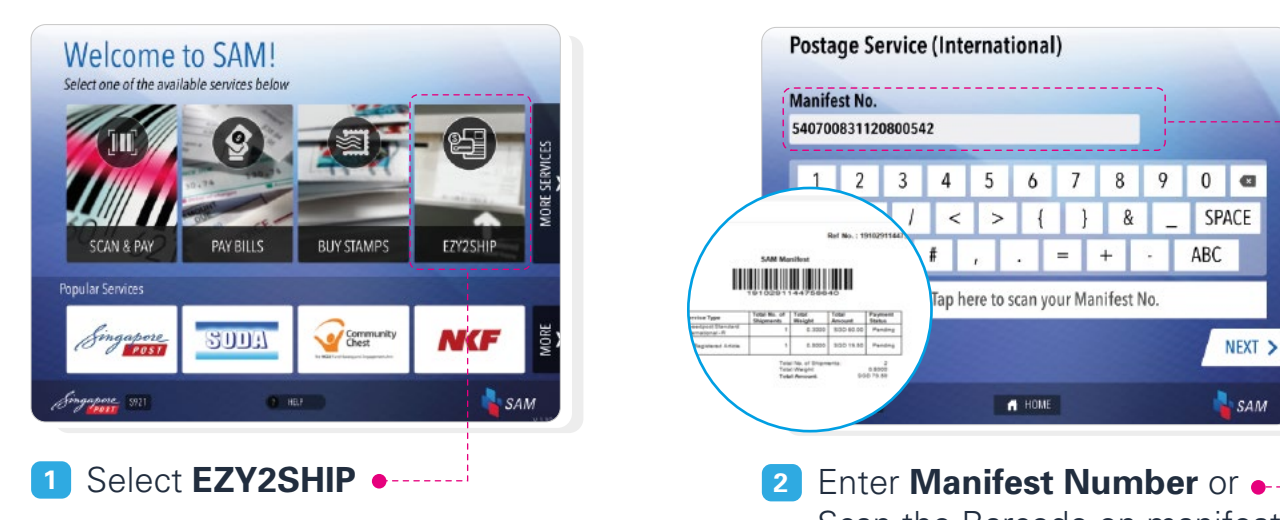

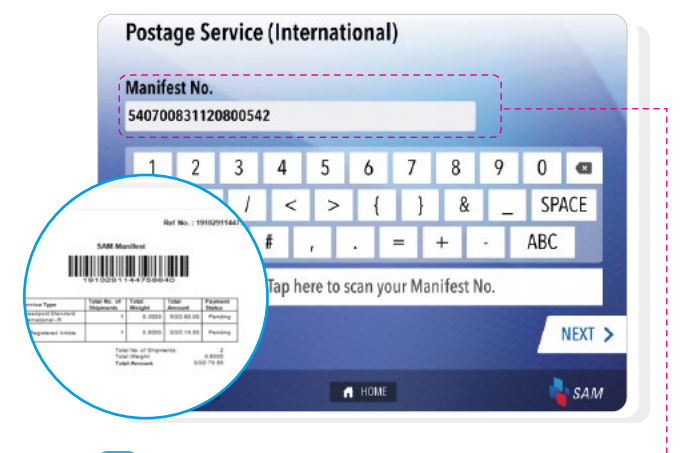

Scan the Barcode on manifest document

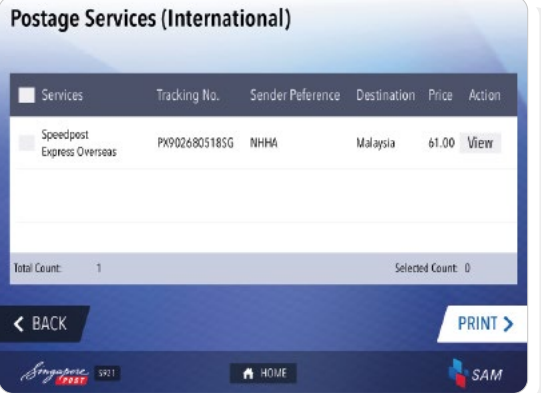

**3** Review shipment details and Select **Pay** to proceed

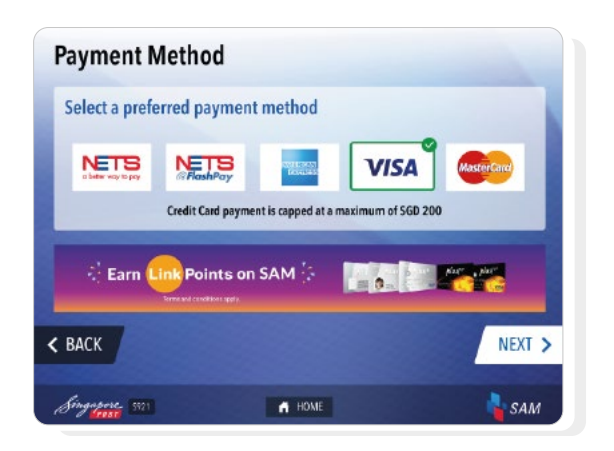

**5** Select a preferred **Payment Method**

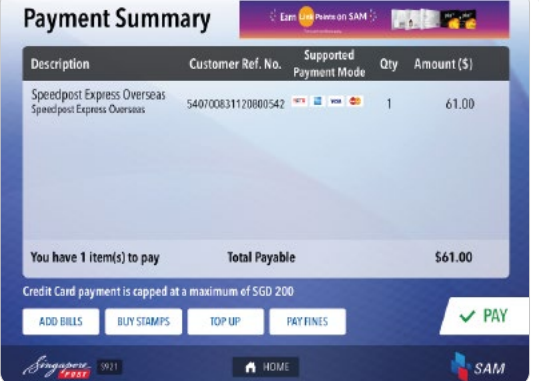

**4** Review Payment Summary and Select **Pay** to proceed

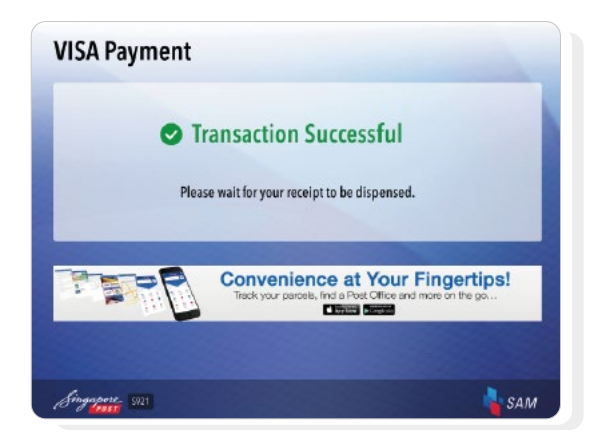

**6** If transaction is successful, shipping label will be printed

#### **Pay and Print shipping label at SAM Kiosk**

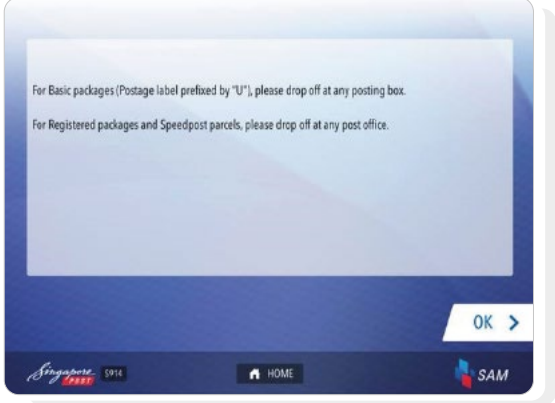

**7** For **Basic packages** (Postage label prefixed by "U"), please drop off at any posting box

For **Registered packages** and **Speedpost parcels**, please drop off at any post office

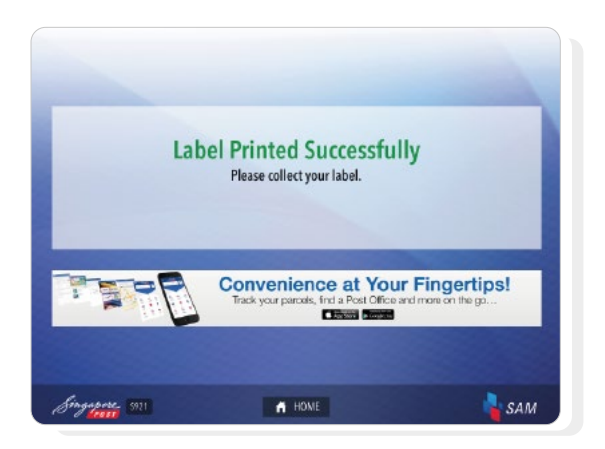

**9 Collect your label** from the tray and **paste on your package/parcel** 

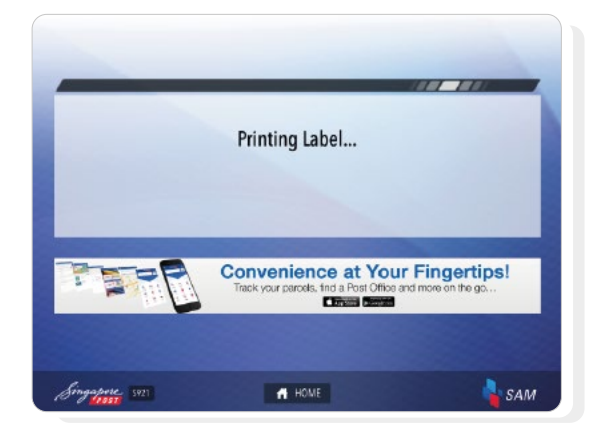

**8** Wait for your label to be printed